## **ACF ADVISOR PORTAL**

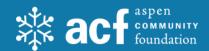

# Making a grant

#### How to navigate the online Advisor Portal

1. Login using your email and password you created. ACF does not have access to your password.

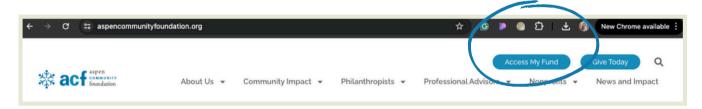

2. Once in this screen, you will be able to see your current fund balance, your recent gifts to your fund and your recent grants.

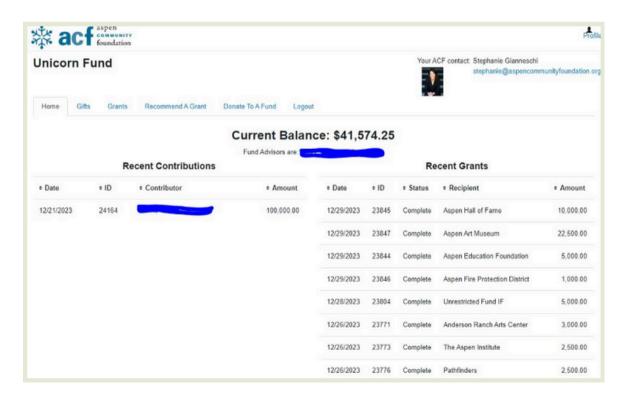

## **ACF ADVISOR PORTAL | Making a Grant**

3. The Gifts tab will show more details of your past contributions.

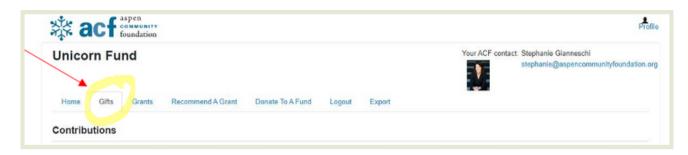

4. The Grants tab will show your past grants and the amounts.

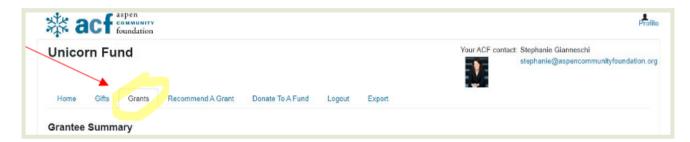

5. To recommend at grant, click on the Recommend A Grant tab

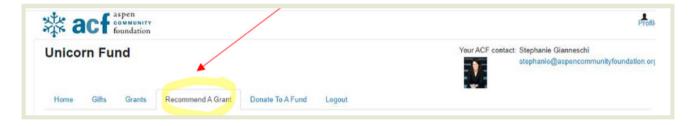

6. From here, you can:

### A) Choose a previous Grantee

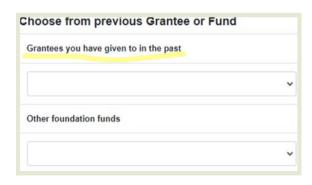

### B) Search for other grantees

| Name  |  |
|-------|--|
|       |  |
| City  |  |
| State |  |